## **20.4 Элсүүлэгчийн гарын авлага**

## **Элсүүлэгчийн системийн зааварчилгаа**

Элсүүлэгчийн эрх нь цахимаар элсэлтийн бүртгэл хийлгэх боломжгүй эцэг эх, асран хамгаалагчдад дэмжлэг үзүүлэх зорилготой бөгөөд тус эрхээр нийслэл, аймгийн аль ч төрийн өмчийн сургуулийн хамран сургах тойргийн суралцагчийг харьяалагдах сургуульд бүртгэж өгөх боломжтой юм.

Дараах алхамчилсан зааврын дагуу элсүүлэгч эрхээр хандаж үйл ажиллагаа хийнэ.

1. Суралцагчийн элсэлтийн бүртгэл хийхдээ Элсэх хүсэлт талбарын ШИНЭ ЭЛСЭГЧ товч дарна.

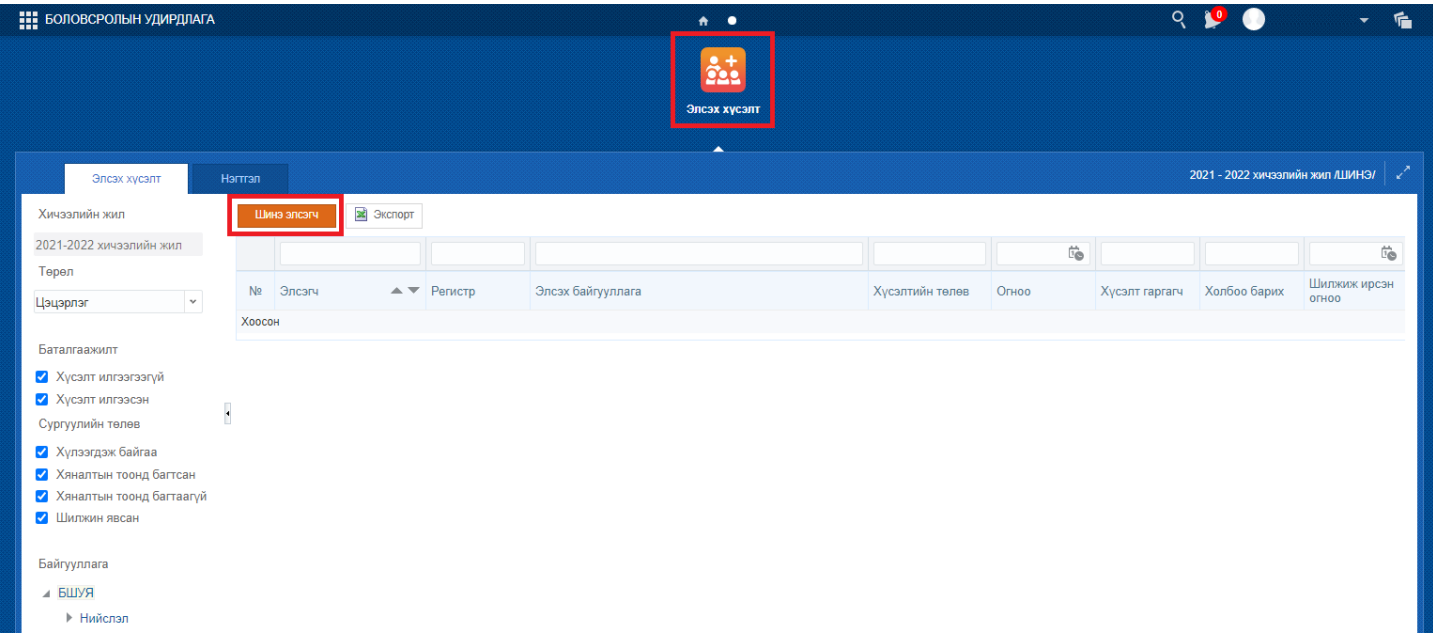

2. Элсэгч хэсэгт байрлах ХАЙХ товч дээр дарна.

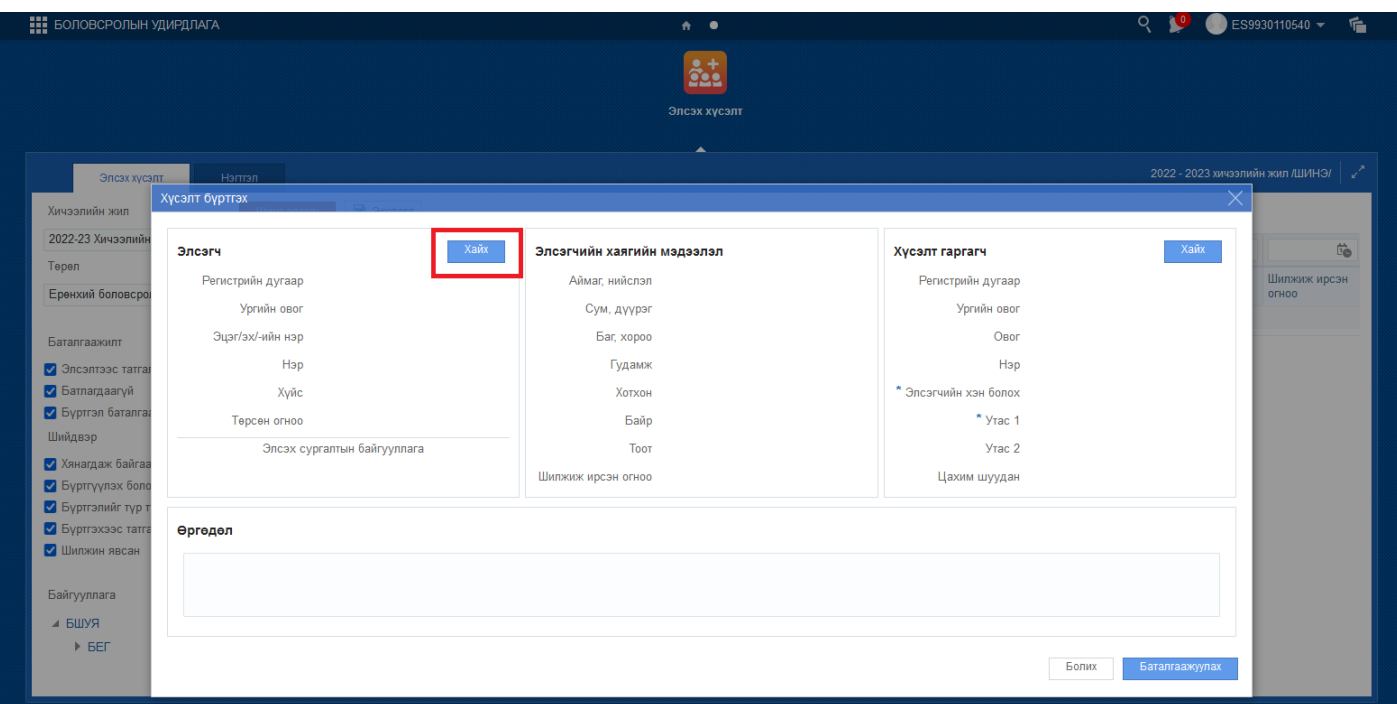

3. Регистрийн дугаар хэсэгт сургуульд элсэгчийн регистрийн дугаарыг оруулан ХАЙХ товч дарснаар элсэгчийн хувийн мэдээлэл харагдах бөгөөд мэдээлэл зөв байвал СОНГОХ товч дарна.

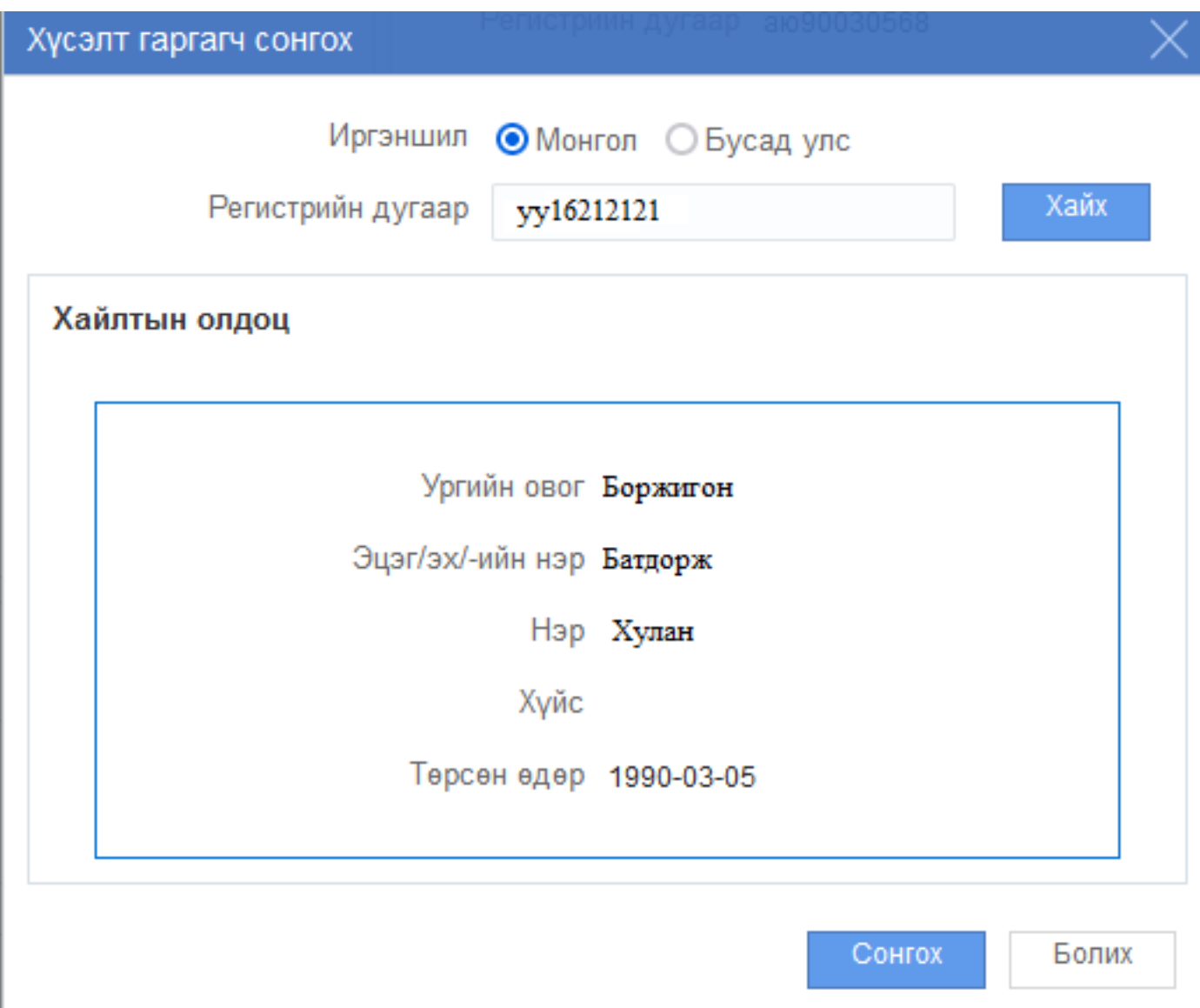

4. Элсэгчийн мэдээллийг сонгосны дараа тухайн элсэгчийн эцэг эх, асран хамгаалагчийн мэдээллийг оруулах бөгөөд Хүсэлт гаргагч хэсэгт байрлах ХАЙХ товч дарна.

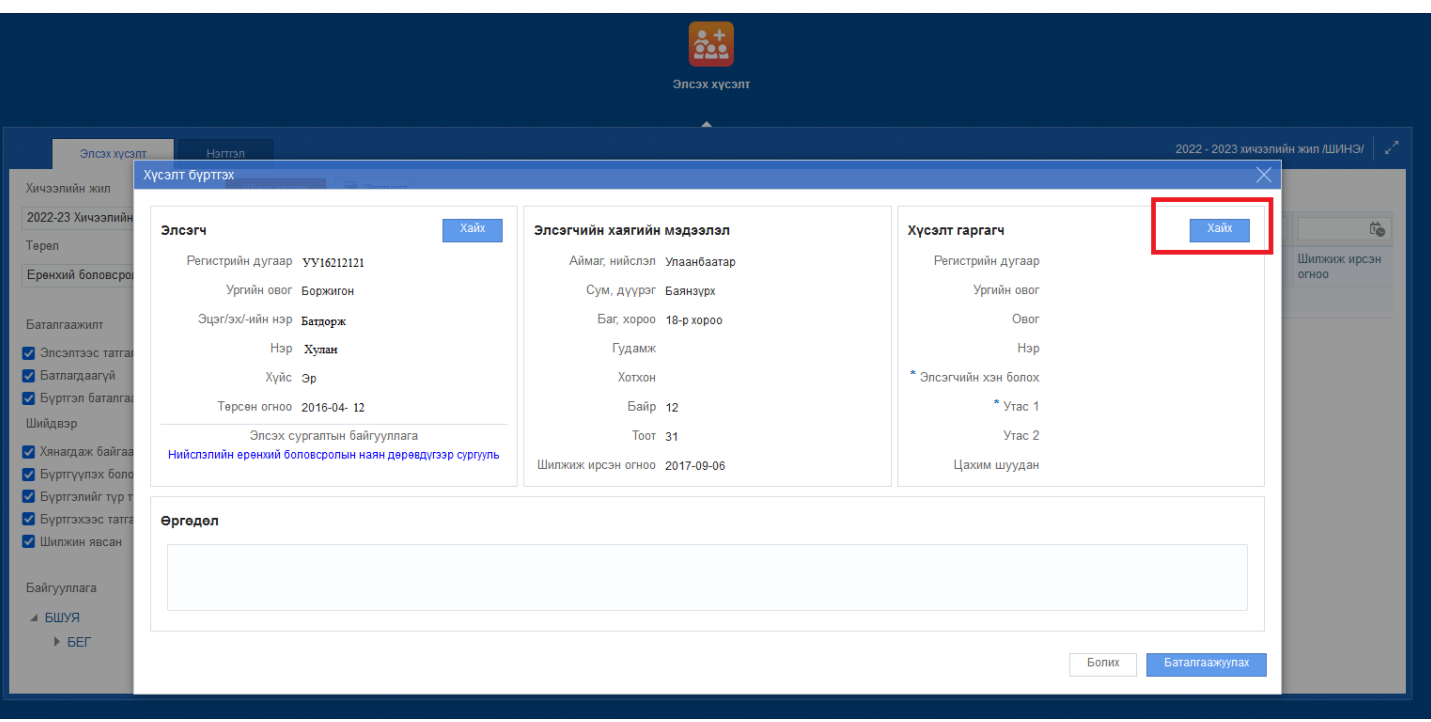

5. Регистрийн дугаар хэсэгт хүсэлт гаргагчийн Регистрийн дугаарыг оруулан Хайх товч дарж хүсэлт гаргагчийн мэдээлэл зөв байвал СОНГОХ товч дарна.

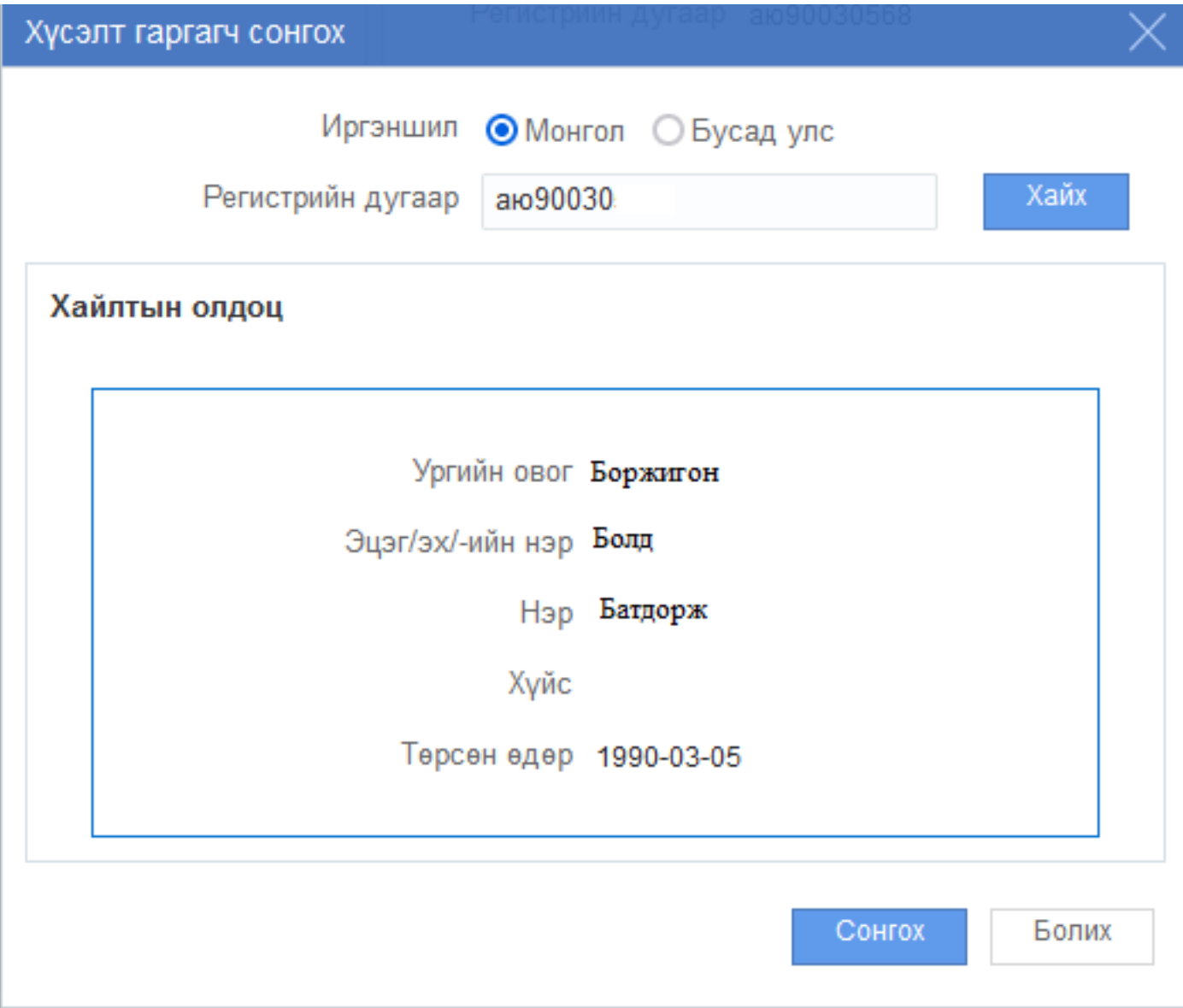

6. Хүсэлт гаргагчийн мэдээллийг сонгосны дараа Элсэгчийн хэн болох утасны дугаар и-мейл хаяг зэрэг мэдээллийг оруулан БАТАЛГААЖУУЛАХ товч дарснаар тухайн элсэгчийн бүртгэл баталгаажина.

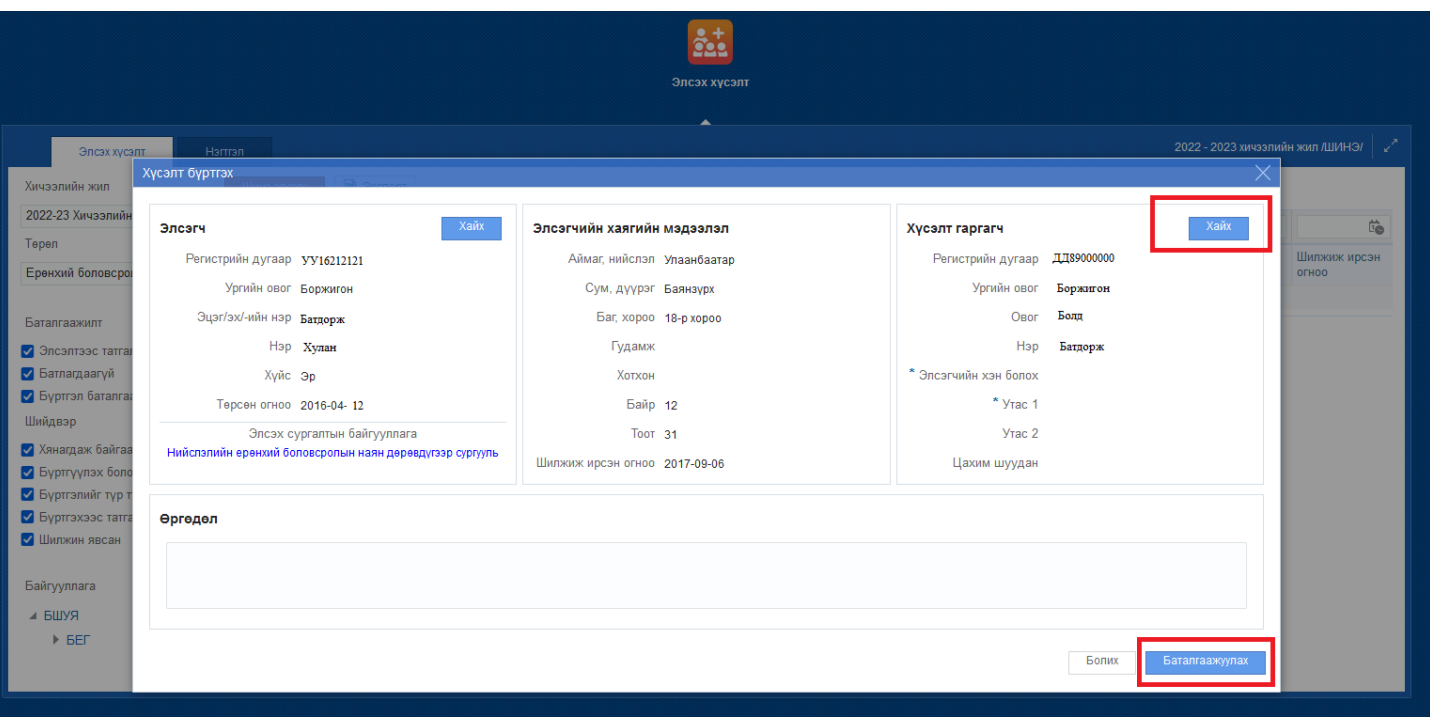